### **Tutorial de vectorización de una foto y animación de este vector, creando un vj clip**.

**P**rograma en el que se realizara la tutorial es Macromedia flash MX 2004 profesional.

#### **Contenidos & Objetivos:**

- 1. Importacion de una foto al programa a flash.
- 2. Como crear capas y trabajar con estas en flash.
- 3. Vektorización de la foto a tavez de las herramientas e flash.
- 4. Llenado de pintura de el objeto vektorizado.
- 5. Como insertar frames y crear una animacion con el objeto vektorizado.
- 6. visualizacion en el navegador del clip creado.
- 7. exportacion del clip a los distintos formatos de pelicula que crea flash.

# **1. -Importacion de una foto al programa a flash.**

**P**ara empezar deberas crear un Nuevo documento de flash e importar una foto siguiendo estos pasos.

Anda al Menu que esta en lo superior del area de trabajo del programa y selecciona el menu **FILE** (archivo), y el submenu **import** (importar) y selecciona el archivo que deseas importar. El archivo que vamos a importar puede ser cualquier formato aceptado para laimportacion de una fotografia en flash, tales como jpg, gif.etc.

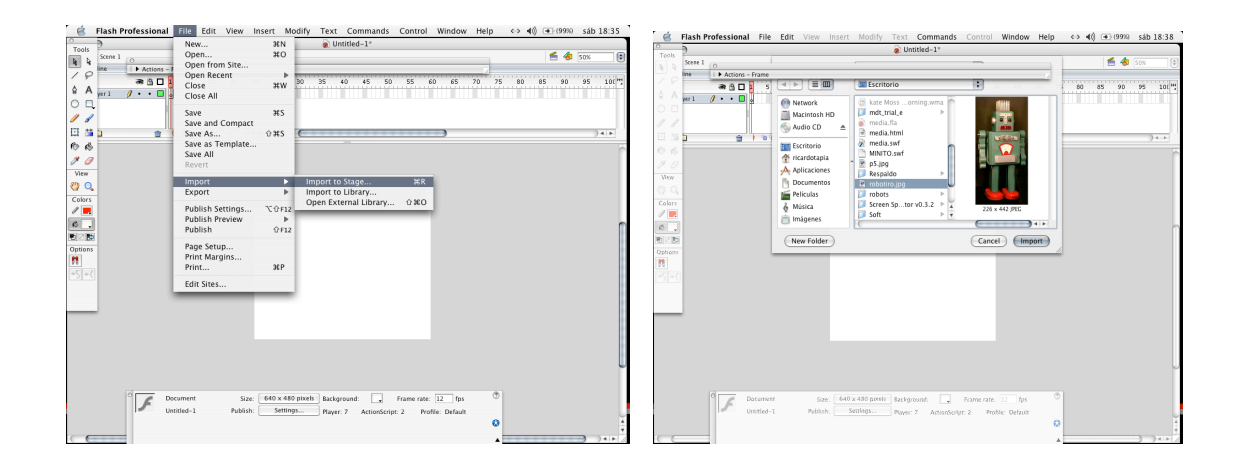

# **2. - Como crear capas y trabajar con estas en flash.**

**U**na vez importada la foto te aparecera esta en el medio del area de trabajo de flash en una capa o **layer**, por defecto esta se importa en la capa 1. Para crear otra capa en la que trabajaremos el vektorizado de la foto debes seguir estos pasos:

Menu insert, submenu timeline, submenu Layer. Ahi aparecera otra capa q por defecto se llamara layer 2.

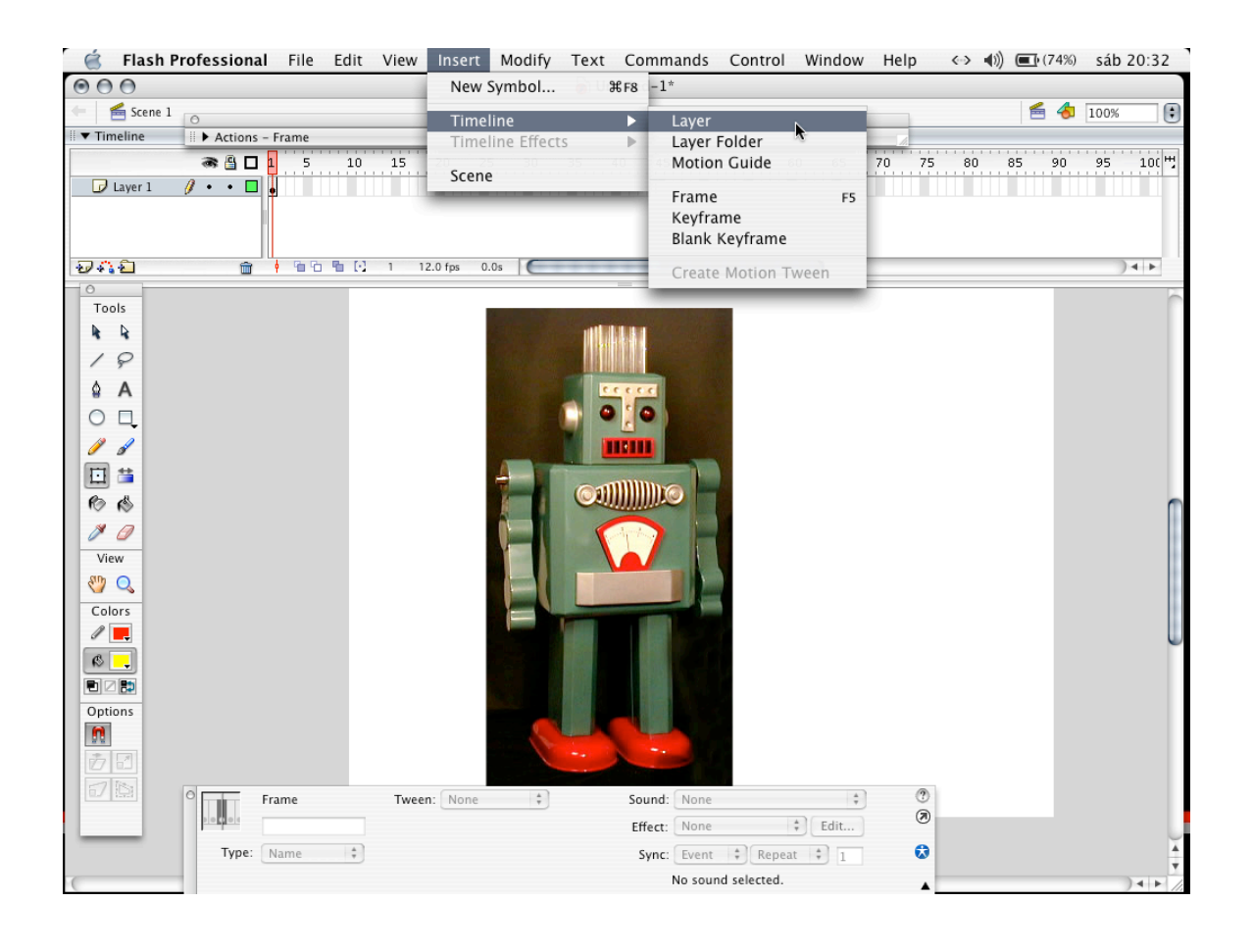

### **3.-Vektorización de la foto a tavez de las herramientas e flash.**

 **U**na vez creada una segunda capa o Layer esta se posiciona encima de la capa 1 ,por lo que a travez de las herramientas de la ventana Tools o herramientas, dibujaremos las lineas del trazado de la foto; este proceso se denomina **Vektorizado.**

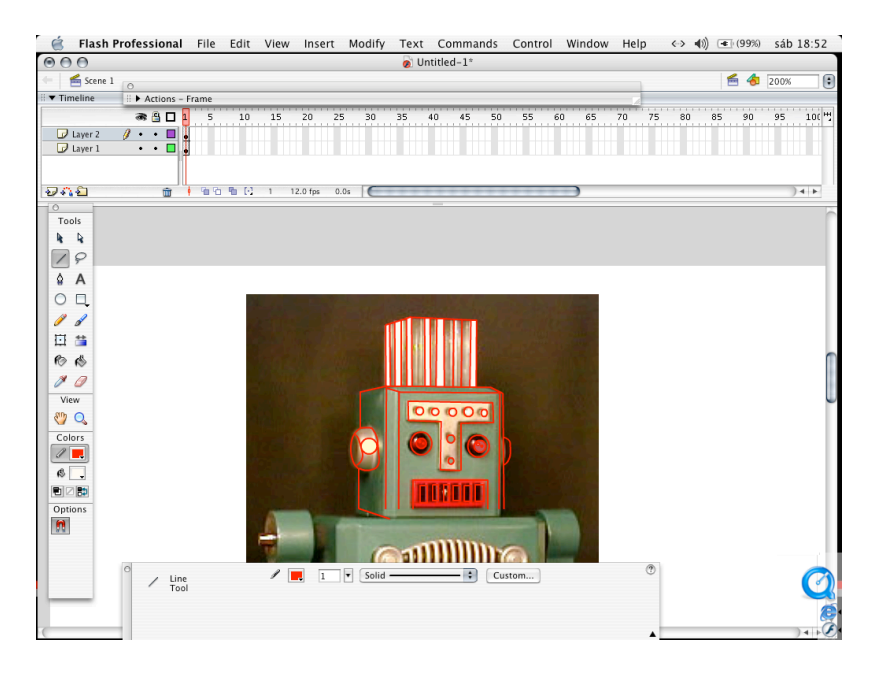

### **4.-Llenado de pintura de el objeto vektorizado.**

 **U**na vez creado el contorno de la forma de la foto, pasamos a llenar estos contornos con el bote de pintura de la ventana de herramienta Tools

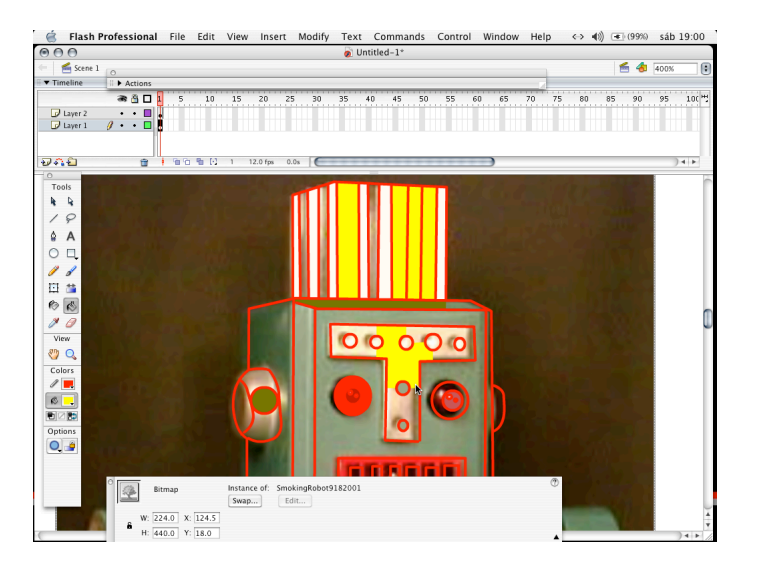

#### **5.-Como insertar frames y crear una animacion con el objeto vektorizado.**

**U**na vez Vektorizado la foto nos aparecera una escena como la de la imagen que vemos abajo.

Lo siguiente es eliminar la capa o layer 1 ( el layer que contiene la foto original) y trabajaremos dandole movimiento a el objeto vektorizado en el Layer o capa 2.

 despues debemos insertar un Nuevo frame para ello debemos ir al menu Insert, submenu Timeline, submenu frame. Nos aparecera entonces un frame2 con el objeto en la misma posicion que en el frame 1.

 ahora para animar el frame 2 debemos seleccionar el objeto, con la herramienta de seleccion de flash de la ventana Tools o herramientas y crear un movimiento del objeto , este movimiento puede ser de posicion, acercamiento, alejamiento, duplicacion del objeto, deformacion del objeto, cambio de color, transparencias, etc .

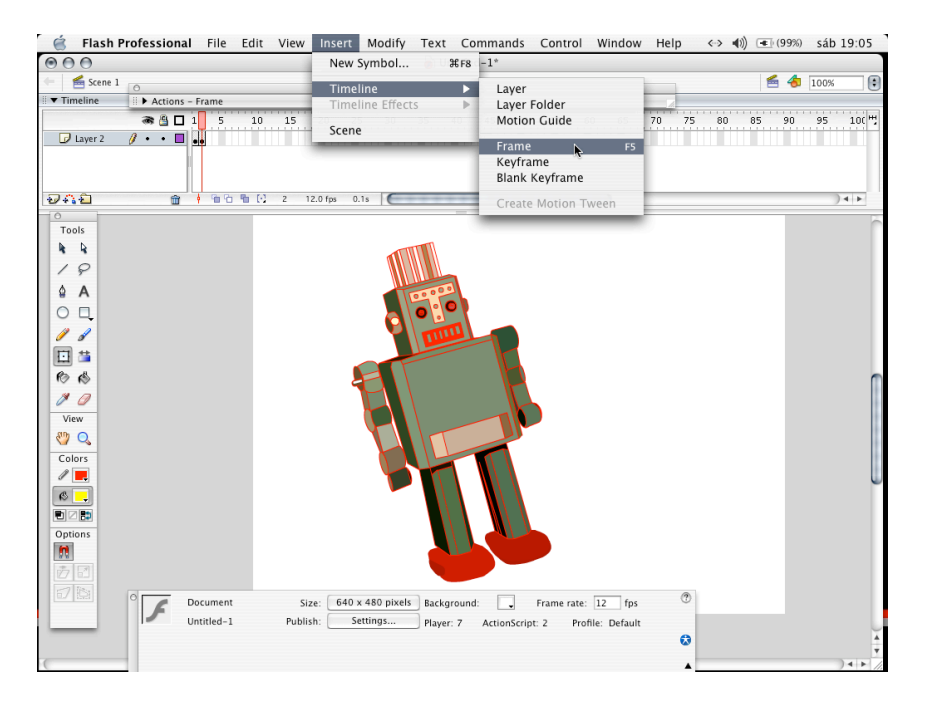

### **6.-Visualizacion en el navegador del clip creado.**

**D**ebes seguir la instruccion de la siguiente linea de comandos : File submenu publish preview ( previsualizacion de la publicacion).

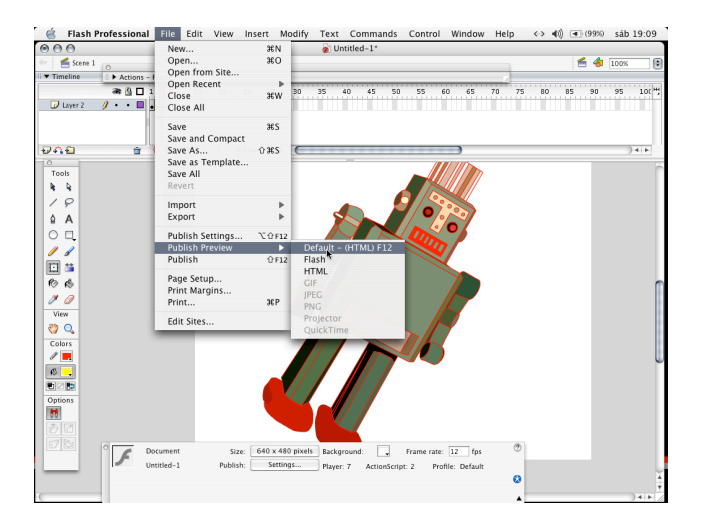

#### **7.-exportacion del clip a los distintos formatos de pelicula que crea flash.**

**D**ebes seguir la instruccion de la siguiente linea de comandos :

Menu File submenu Export ( exportar), darle una ruta donde desees guardar tu pelicula y exportarla a los distintos formatos que nos permite exportar las animaciones de flash este por defecto es swf, pero tambien la puedes guardar en mov pelicula de quicktime, o avi.

Si deseas crear el clip en swf para mezclarlo con algun programa para vjing como arkaos o resolume te aconsejo al exportarlo trabajar en 640 x 480 pixeles a 24 fps y exportarlo para q se visualice en la version 5 de flash.

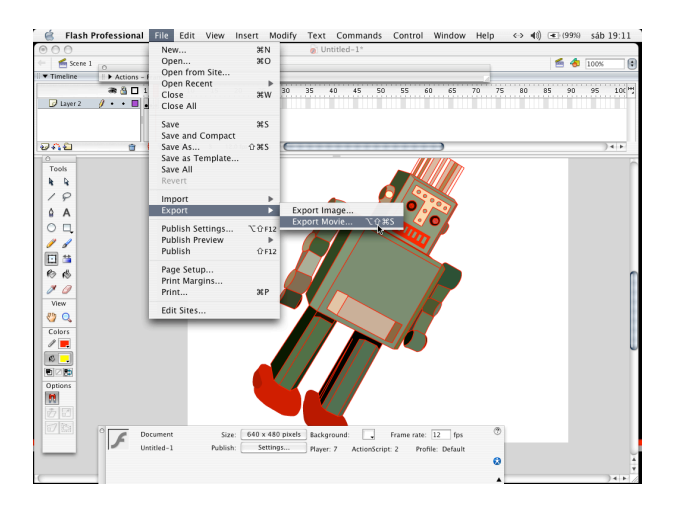